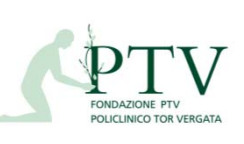

**RU\_FLU-P8**

Processo: Gestione Rilevazione Presenze/ Personale medico Universitario **Allegato: RU\_POS02** Rev. 2 del 21/06/2019

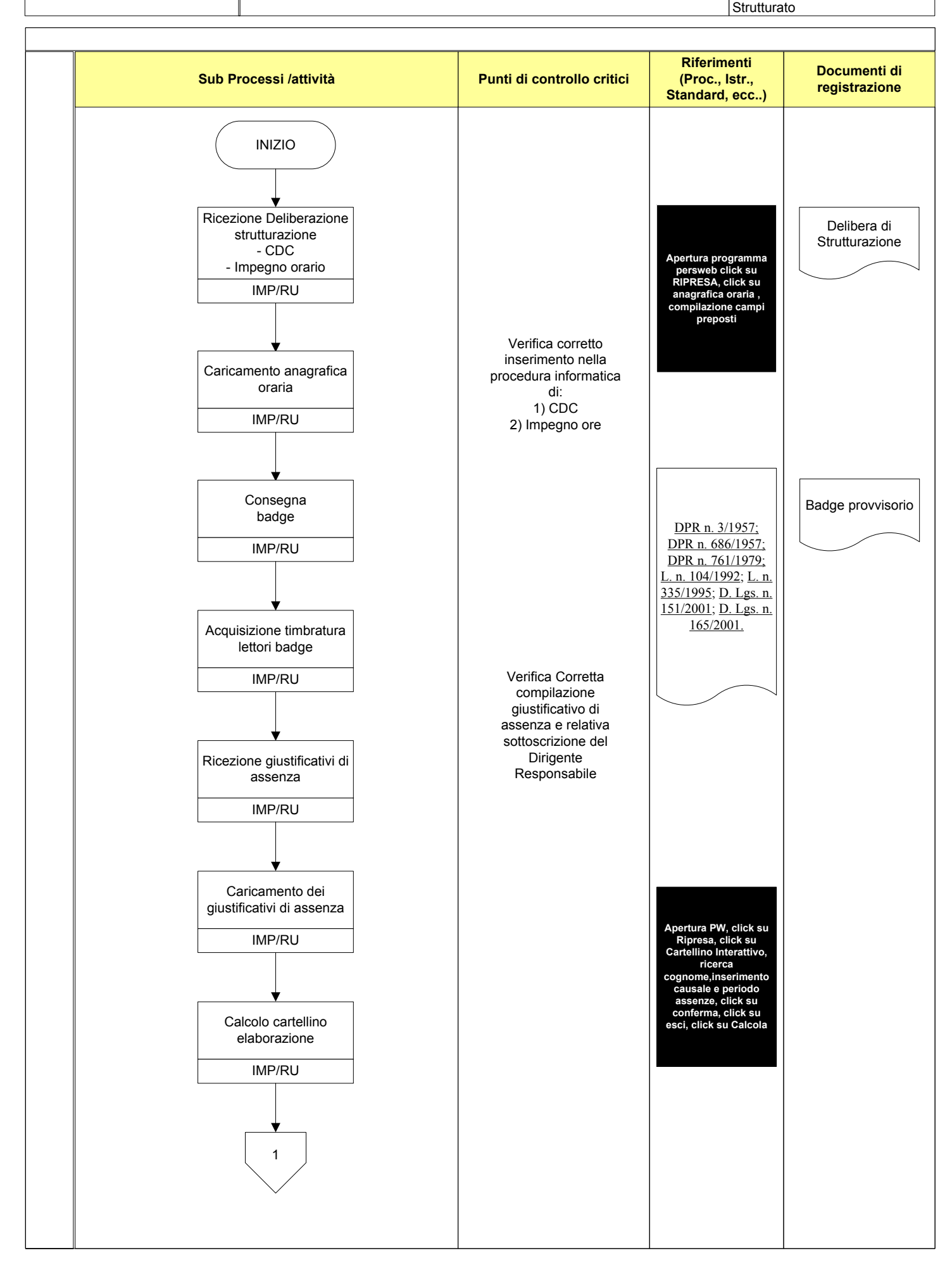

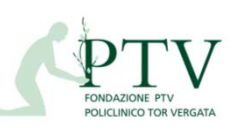

Diagramma di flusso

**RU\_FLU- P8**

**Allegato: RU\_POS02**

Processo: Gestione Rilevazione Presenze/ Personale medico Universitario **Strutturato** Rev. 2 del 19/06/2019

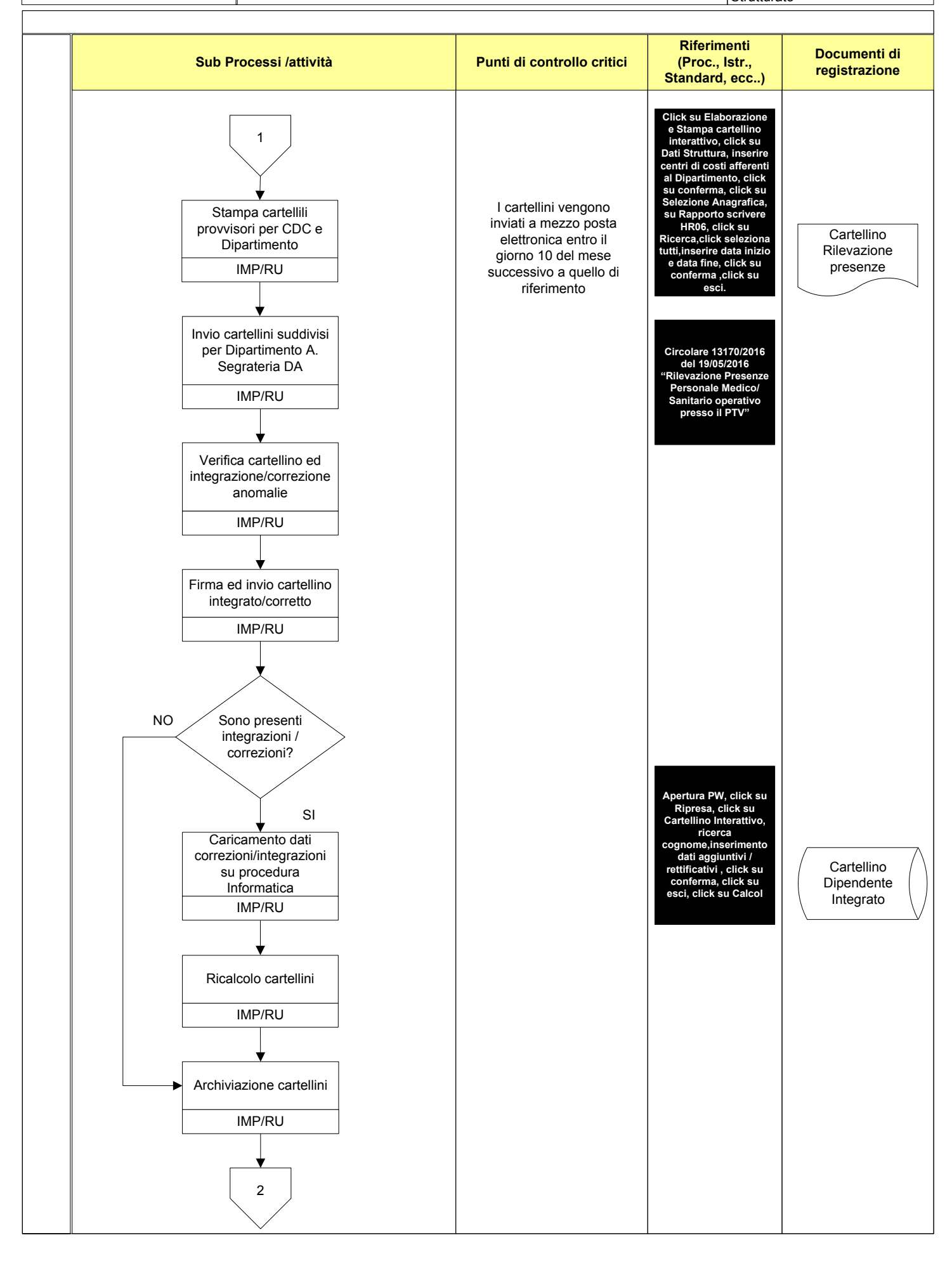

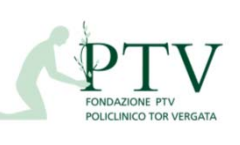

**RU\_FLU–P8**

**Allegato: RU\_POS02**

Processo: Gestione Rilevazione Presenze/ Personale medico Universitario Rev. 2 del 21/06/2019

Strutturato

## **Documenti di registrazione Riferimenti (Proc., Istr., Standard, ecc..) Sub Processi /attività Punti di controllo critici** Fine File in formato excel "Dati accessori personale Universitario" 2 Verifica cartellini rientrati IMP/RU Risultano cartellini mancanti? Ricezione dalla D.S. turni consuntivi di , guadia, e reperibilità IMP/RU SI NO Inviare e-mail di sollecito a Segreteria DA IMP/RU Estrazione dati procedura PersWEB: impegno orario mensile - guardie extraorario - reperibilità attive IMP/RU Verifica congruità turni consuntivi di guardia e reperibilità con cartellini presenza rielaborati su terminale IMP/RU Sono presenti disallineamenti o turni mancanti? SI NO Ricezione ufficio personale UTV, file dati accessori e comunicazione ultima data utile per invio delle spettanze da inserire nei cedolini IMP/RU e-mail di sollecito D.S. per invio turni mancanti e/o cambi turno non registrati IMP/RU Invio turni mancanti e/o cambi turno IMP/DRUM Invio dati ad UTV mediante e-mail contenente file dati accessori mensili. Periodo di competenza. e file dati accessori mensilità pregresse. IMP/RU Compilazione file dati accessori mensilità pregresse. IMP/RU Report Guardie attive e Chiamate in pronta Disponibilità Il file contenente i dati accessori da inviare all'ufficio del personale UTV vengono inviati nel rispetto della scadenza fissata mensilmente e comunicata al PTV nella stessa mail in cui viene inviato il report in formato excel **Click su file CONDIVISA UFF: PRESENZE,click su file UNIVERSITARI,click su file PAGAMENTI UNIVERSITARI,click su mese di competenza,click su griglia di pagamento accessori mese di competenza,inseriment o dati accessori ricevuti da ufficio personale UTV Click su file RETTIFICHE, inserimento dati accessori mensilità pregresse.**